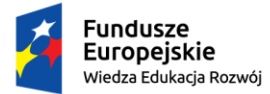

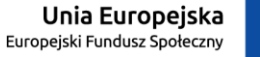

# **Oświadczenie o dochodach instrukcja dla wnioskodawców**

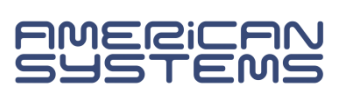

Uzupełnienie i zarejestrowanie formularza *Oświadczenie o dochodach* jest warunkiem koniecznym do uzupełnienia i zarejestrowania *Wniosku o stypendium socjalne*.

Żeby uzupełnić oświadczenie o dochodach:

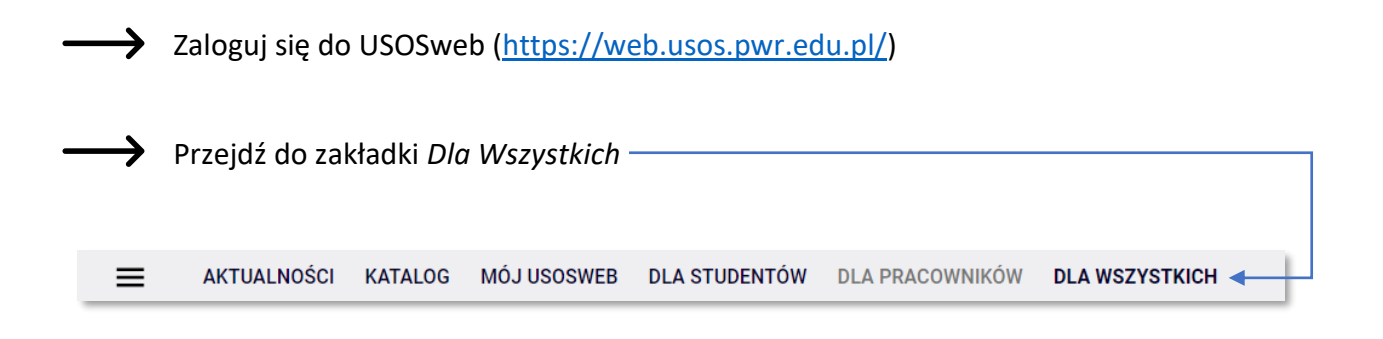

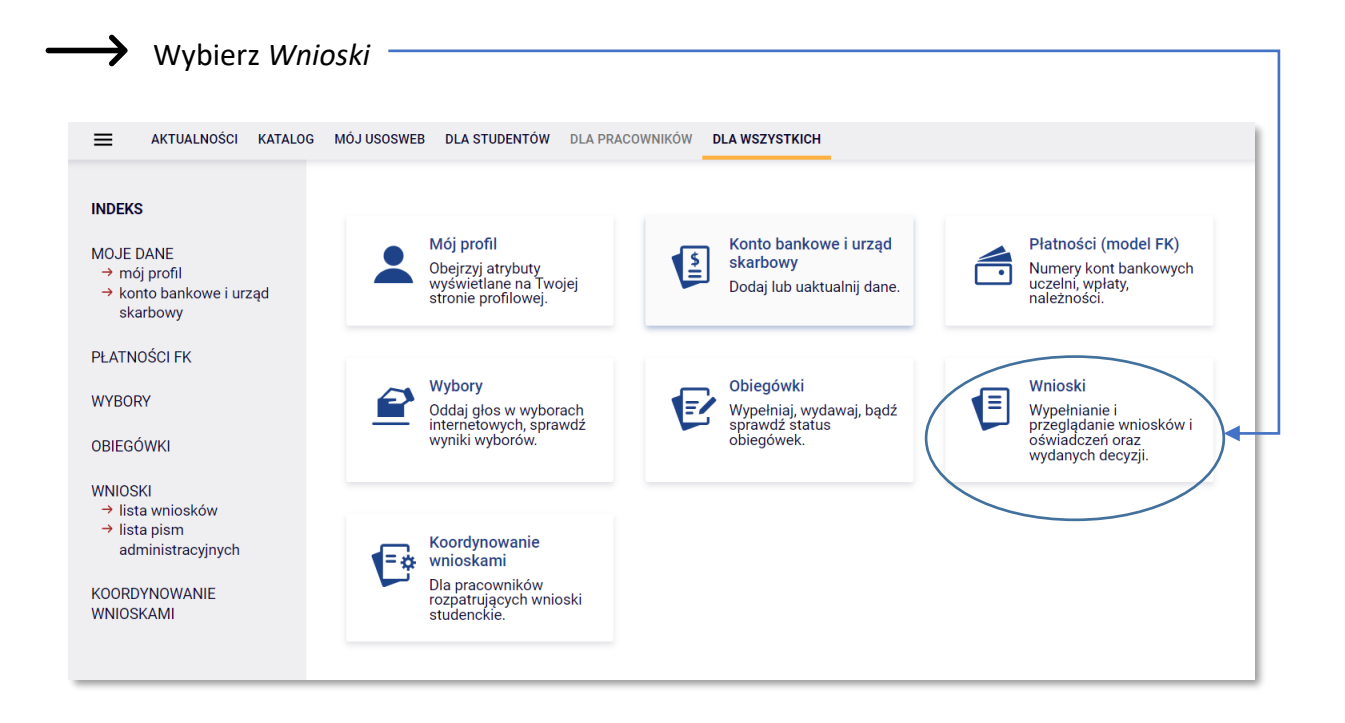

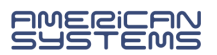

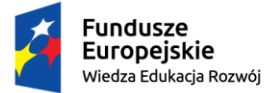

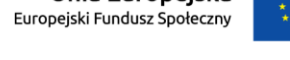

Z listy wniosków wybierz formularz *Oświadczenie o dochodach* za właściwy rok

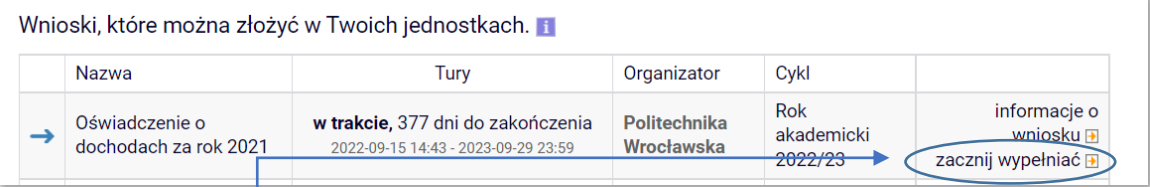

Kliknij *zacznij wypełniać*. Rozpoczynasz wypełnianie oświadczenia.

Uważnie czytaj wszystkie pojawiające się informacje i komunikaty, postępuj zgodnie z instrukcjami.

Przed rozpoczęciem wypełniania oświadczenia o dochodach, **wskazanym** jest w pierwszej kolejności uzyskać zaświadczenia z urzędu skarbowego dotyczące dochodów członków Twojej rodziny (i Zakładu Ubezpieczeń Społecznych, lub jego odpowiednika, jeżeli jest wymagane w Twojej sytuacji)– dane na nich zawarte pomogą Ci prawidłowo uzupełnić formularz.

Zawsze kiedy wspominany jest **członek rodziny studenta**, dotyczy to również Ciebie.

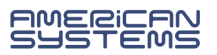

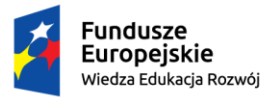

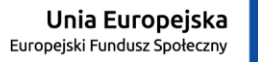

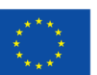

## Spis treści

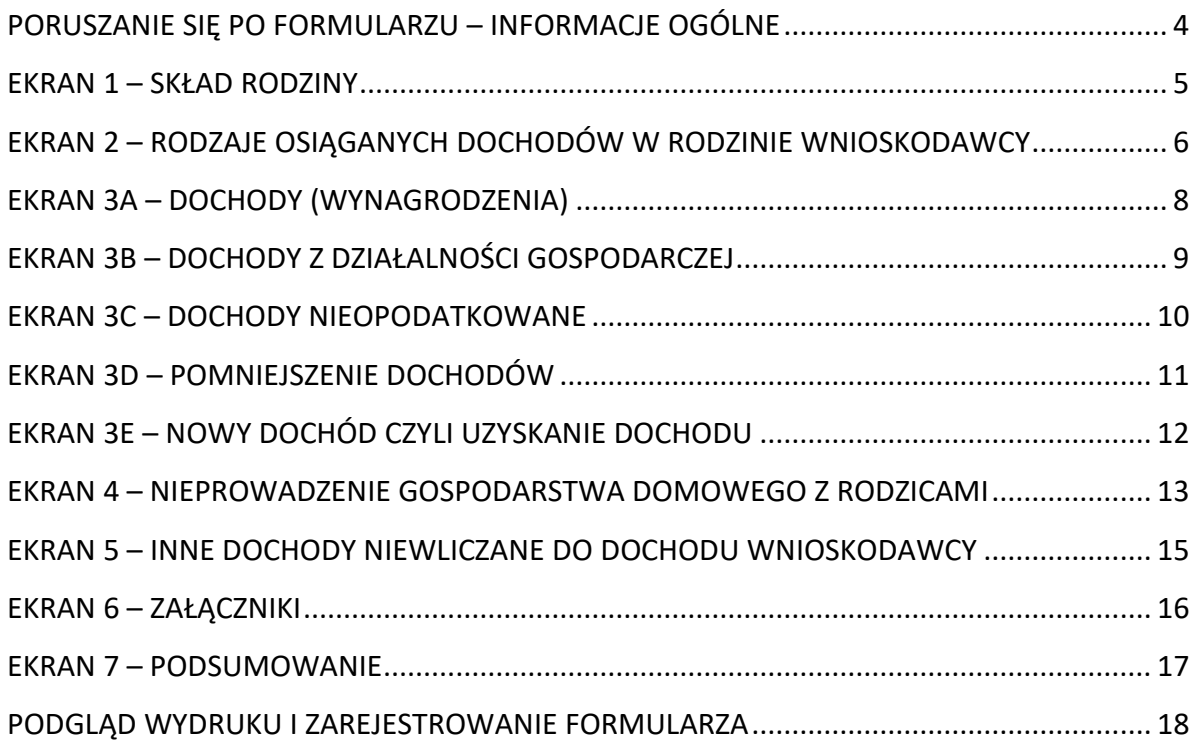

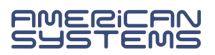

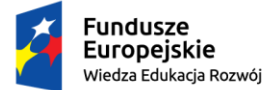

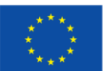

## PORUSZANIE SIĘ PO FORMULARZU – INFORMACJE OGÓLNE

<span id="page-3-0"></span>Na kolejne ekrany przejdziesz wybierając opcję *DALEJ*.

Jeżeli chcesz wrócić i sprawdzić poprawność wypełnionych danych wybierz *WRÓĆ* (cofnięcie o jeden ekran) lub *WRÓC NA POCZĄTEK* (powrót na Ekran 1).

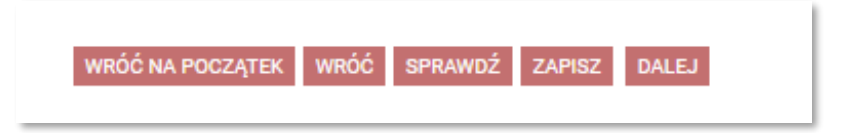

Możesz przerwać wypełnianie wniosku w dowolnym momencie i wrócić do niego w innym terminie w trwającym naborze wniosków (przed wyjściem z formularza, wybierz opcję *ZAPISZ*; pamiętaj, że nabór wniosków jest ograniczony czasowo).

Jeśli nie wypełniłeś wszystkich wymaganych pól, a wybrałeś opcję *SPRAWDŹ* lub *DALEJ*, system opublikuje komunikat:

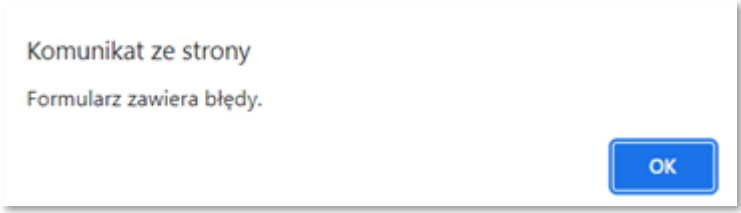

i zaznaczy pole, które pominąłeś, np.:

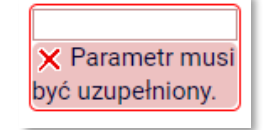

Zieloną strzałką możesz dodać elementy, a czerwoną – usunąć je. Przy każdym użyciu czerwonej strzałki, system upewni się czy jesteś pewien/pewna usunięcia danej pozycji.

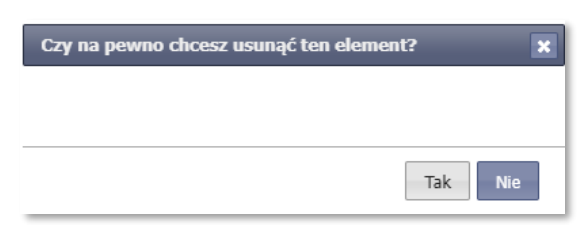

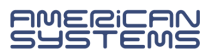

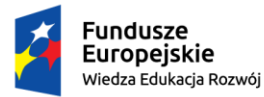

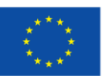

#### EKRAN 1 – SKŁAD RODZINY

<span id="page-4-0"></span>W pierwszej kolejności zapoznaj się z przepisami – w górnej części ekranu podano linki do aktów prawnych, z których wynikają zasady obliczania dochodu przy ubieganiu się o stypendium socjalne.

**Na ekranie 1 podajesz skład swojej rodziny** – zieloną strzałką dodajesz pole, a następnie wprowadzasz informacje dotyczące każdego z jej członków. Wybierając czerwoną strzałkę, możesz usunąć wiersz. Poniżej przykładowy skład rodziny:

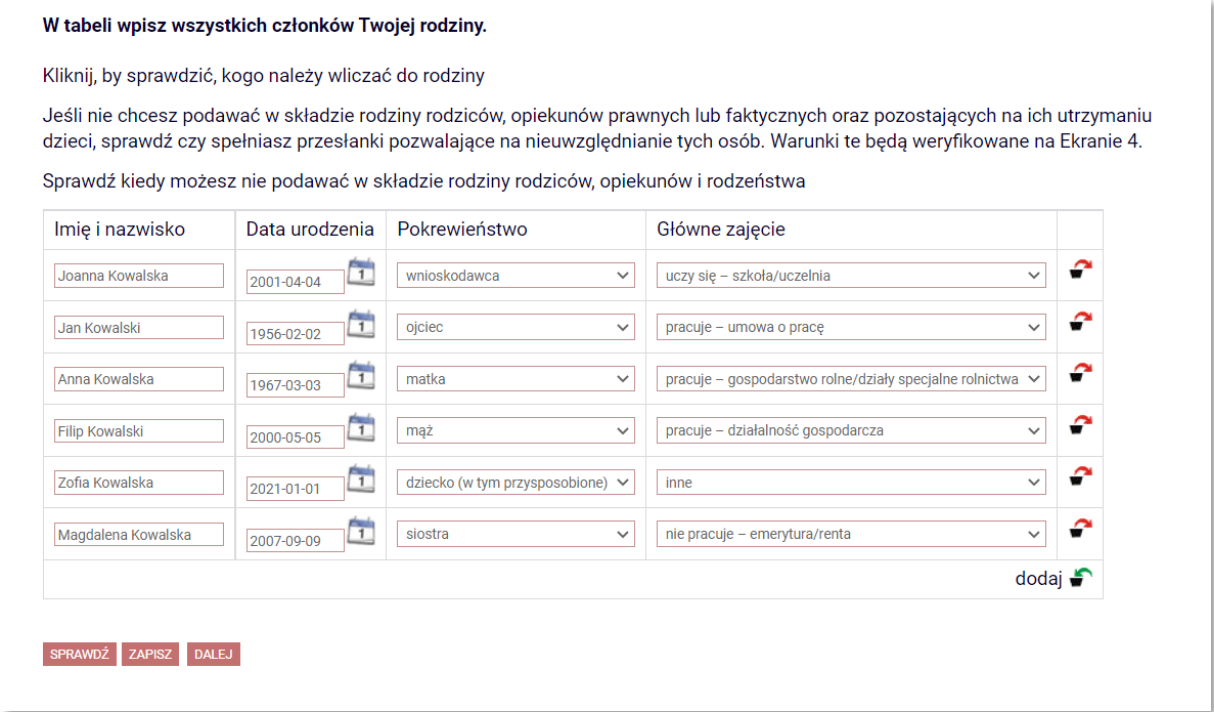

Nie wszystkie osoby, które mieszkają z Tobą, mogą być uwzględnione w składzie rodziny podczas ubiegania się o stypendium socjalne. Sprawdź, kogo powinieneś uwzględnić, a kto nie może być brany pod uwagę, klikając w linki nad tabelą.

Możesz nie uwzględniać w składzie rodziny swoich rodziców/opiekunów prawnych, jeśli nie prowadzisz z nimi wspólnego gospodarstwa domowego i spełniasz co najmniej jeden z warunków ustawowych. Jeśli w tabeli na Ekranie 1 nie uwzględnisz żadnego z rodziców, zostaniesz zapytany o więcej szczegółów na EKRAN 4 – [NIEPROWADZENIE GOSPODARSTWA](#page-12-0) [DOMOWEGO Z RODZICAMI.](#page-12-0)

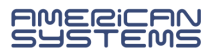

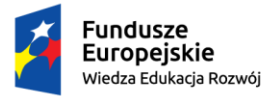

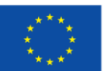

## <span id="page-5-0"></span>EKRAN 2 – RODZAJE OSIĄGANYCH DOCHODÓW W RODZINIE WNIOSKODAWCY

Na tym ekranie, poprzez wybór słowa *TAK* lub *NIE*, wskazujesz jakie dochody osiągał i osiąga każdy z członków Twojej rodziny. Poniżej przykładowy sposób uzupełnienia tabeli:

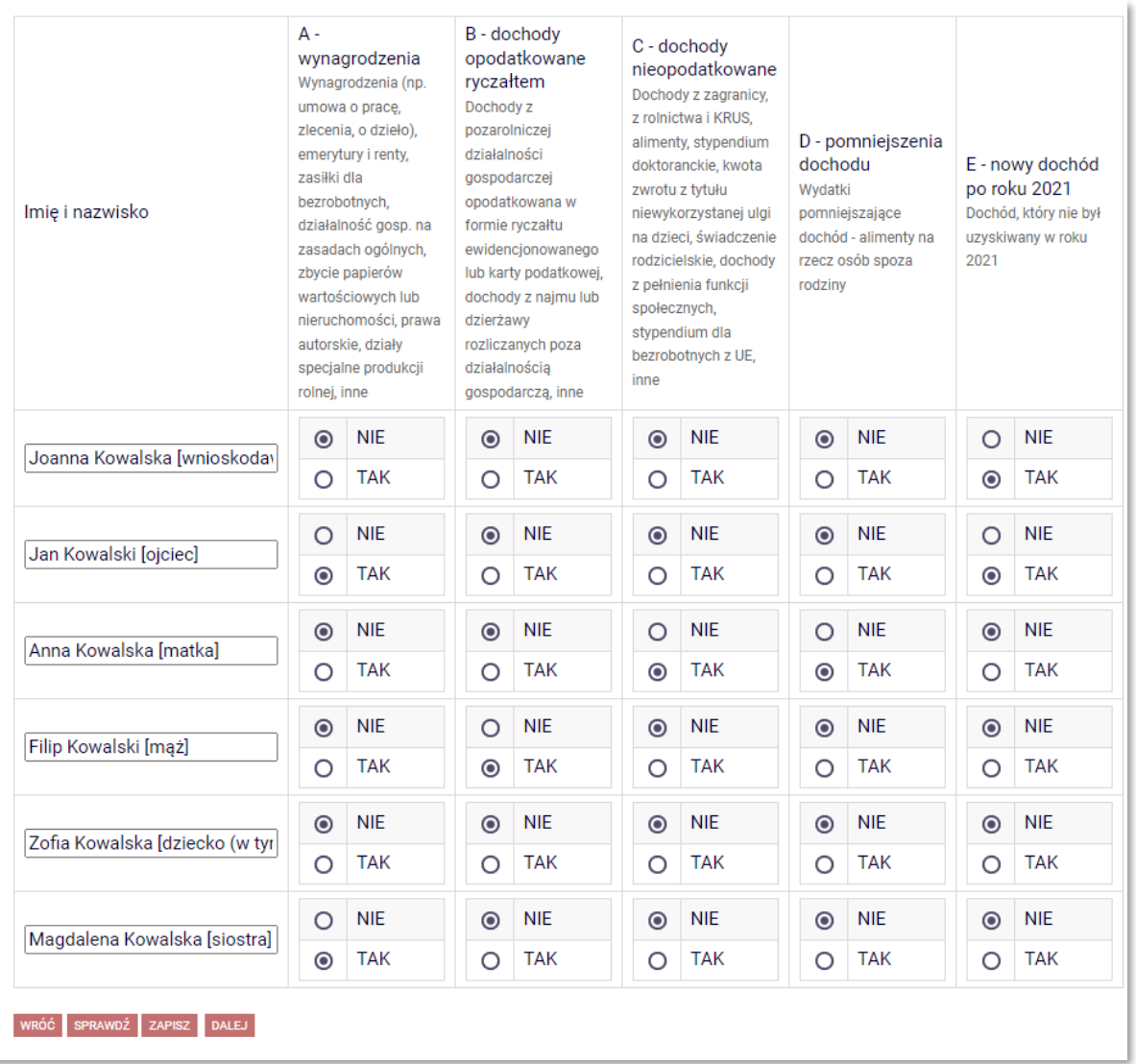

Na podstawie informacji, które podasz na Ekranie 2, w dalszych krokach pojawiać się będą kolejne ekrany oświadczenia będą poświęcone dochodom poszczególnych członków Twojej rodziny. **Jeśli podczas uzupełniania kolejnych ekranów, stwierdzisz, że w Twojej rodzinie nie ma/nie było danego rodzaju dochodu, wróć na Ekran 2 i wprowadź zmiany w tabeli.**

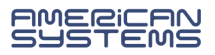

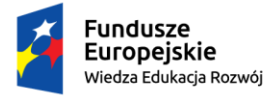

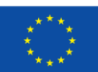

#### Wybierz *TAK* w kolumnie:

#### ➢ **A – wynagrodzenia:**

o jeśli członek Twojej rodziny osiągnął w ubiegłym roku kalendarzowym dochód opodatkowany podatkiem od osób fizycznych (z pracy, emerytury, renty, zasiłku dla osób bezrobotnych) – czyli jeśli ma wykazane dochody na zaświadczeniu z urzędu skarbowego o wysokości dochodu za dany rok;

#### ➢ **B – dochody opodatkowane ryczałtem**

o jeśli członek Twojej rodziny odprowadza podatek zryczałtowany lub rozlicza się na zasadach karty podatkowej (tutaj też uwzględnia się wynajem lokali);

#### ➢ **C – dochody nieopodatkowane**

- o jeśli członek Twojej rodziny osiąga dochody, które nie są wykazywane na zaświadczeniu z urzędu skarbowego; najczęściej osiąganymi dochodami niepodlegającymi opodatkowaniu są:
	- dochody z rolnictwa (posiadanie gospodarstwa rolnego, pobrane z KRUS zasiłki chorobowe),
	- alimenty (nie tylko alimenty otrzymywane od rodzica, ale także świadczenia pobierane z Funduszu Alimentacyjnego),
	- dochody z pełnienia funkcji społecznych (np. wynagrodzenie za zasiadanie w komisji wyborczej, bycie sołtysem czy wójtem),
	- dochody osiagniete za granica.
	- kwota zwrotu z tytułu niewykorzystanej ulgi na dzieci.

Więcej informacji - EKRAN 3C – [DOCHODY NIEOPODATKOWANE](#page-9-0)

#### ➢ **D – pomniejszenia dochodu**

- o jeśli członek Twojej rodziny płaci alimenty na czyjąś rzecz;
- ➢ **E – nowy dochód** 
	- o jeśli w obecnym roku kalendarzowym członek Twojej rodziny rozpoczął pracę lub działalność gospodarczą, uzyskał emeryturę/rentę/zasiłek dla osób bezrobotnych, a tego dochodu nie miał w poprzednim roku.

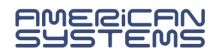

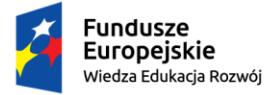

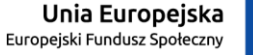

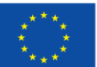

#### EKRAN 3A – DOCHODY OPODATKOWANE (NP. WYNAGRODZENIA)

<span id="page-7-0"></span>Na Ekranie 3A wpisz dane, które znajdują się na zaświadczeniu z urzędu skarbowego i z Zakładu Ubezpieczeń Społecznych, dotyczące dochodu danego członka Twojej rodziny.

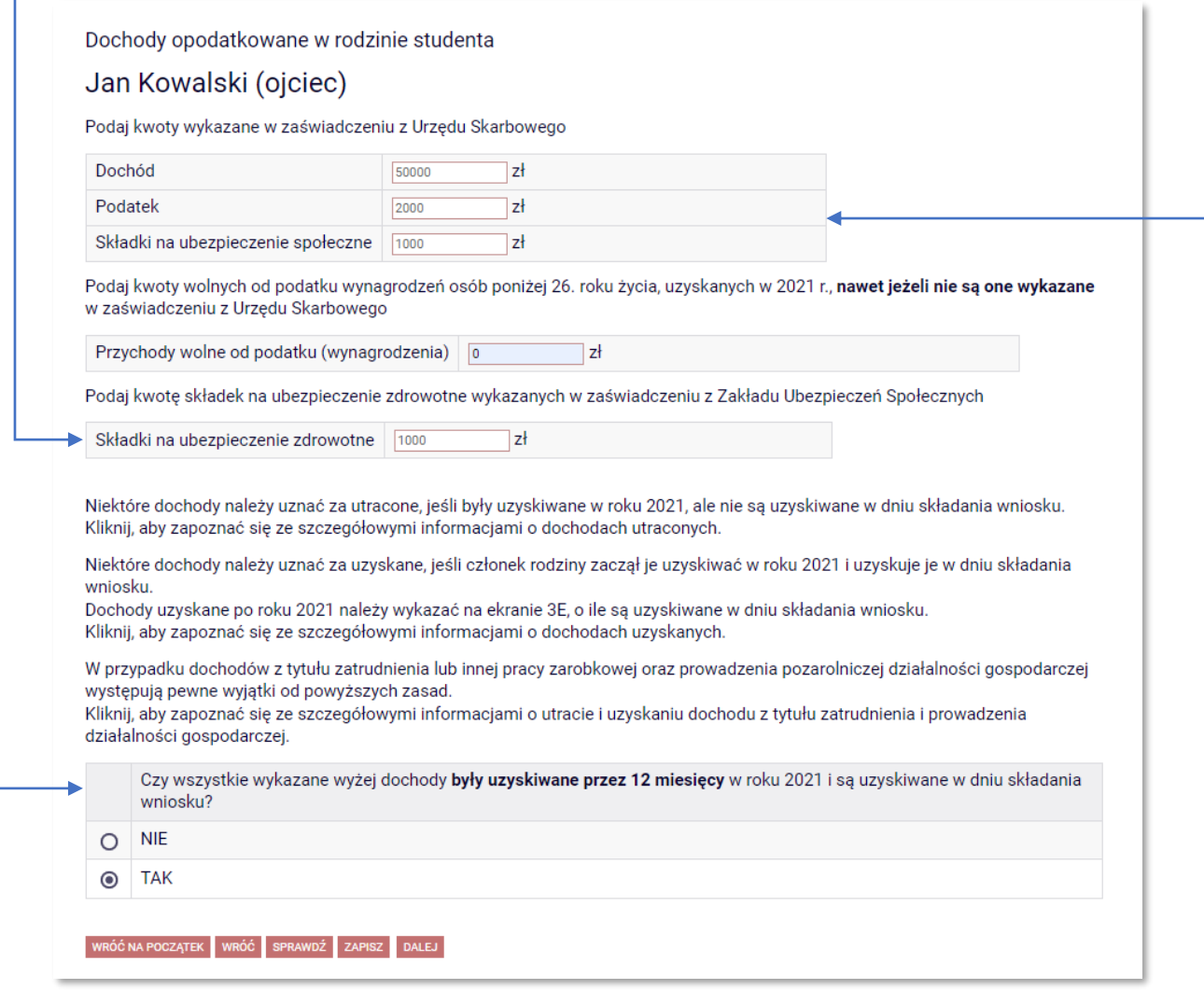

Jeśli na to pytanie odpowiesz *NIE*, system pokaże dodatkowe pole do uzupełnienia:

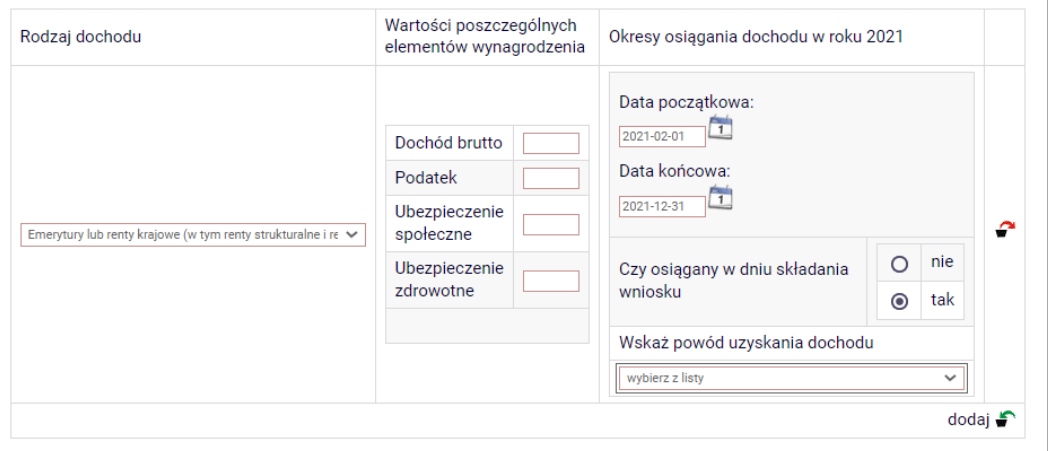

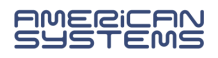

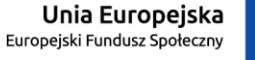

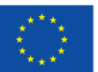

EKRAN 3B – DOCHODY OPODATKOWANE RYCZAŁTEM

<span id="page-8-0"></span>Pole to jest przeznaczone do wpisania dochodu opodatkowanego w formie ryczałtu lub karty podatkowej.

Jeśli dochód z działalności gospodarczej był opodatkowany na "zasadach ogólnych", na ekranie 2 należy wybrać kolumnę A-wynagrodzenia, a następnie uzupełnić Ekran 3A.

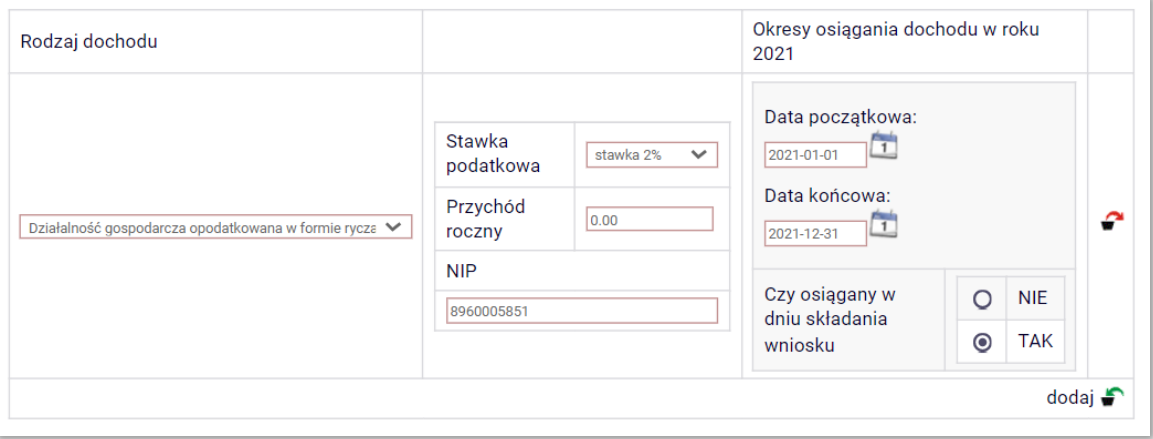

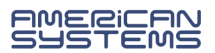

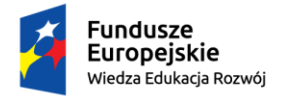

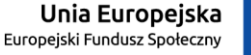

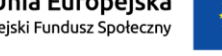

#### EKRAN 3C – DOCHODY NIEOPODATKOWANE

<span id="page-9-0"></span>Ekran ten uzupełniaj rozwijając kategorie dochodów nieopodatkowanych, które dotyczą Twojej rodziny, a następnie wpisując wymagane dane, np.:

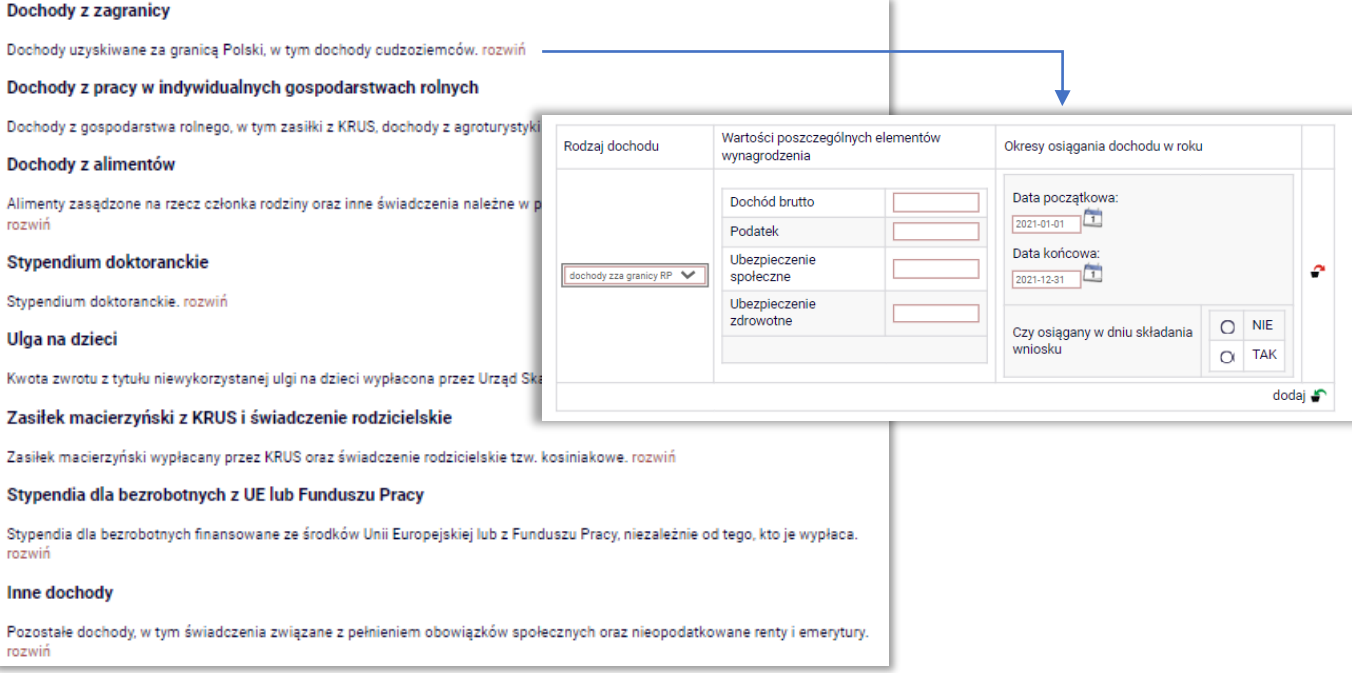

- Dochody z pracy w indywidualnych gospodarstwach rolnych uzupełnij, jeśli członkowie Twojej rodziny posiadają gospodarstwo rolne, nawet jeśli go nie uprawiają. Nie musisz przeliczać wysokości dochodu – system zrobi to za Ciebie, wystarczy, że podasz wielkość gospodarstwa.
- Ulga na dzieci dochodem jest kwota otrzymana z urzędu skarbowego z tytułu niewykorzystanej ulgi (wypłacona), a nie kwota ulgi zadeklarowana w zeznaniu podatkowym (odjęta od podatku).
- Świadczenie rodzicielskie przyznawane na okres roku od urodzenia dziecka, nie jest tym samym co świadczenie wychowawcze (500+) – to ostatnie powinno być uwzględnione na EKRAN 5 – [INNE DOCHODY NIEWLICZANE DO DOCHODU](#page-14-0)  [WNIOSKODAWCY](#page-14-0)

**Na tym ekranie możesz pobrać wzór oświadczenia o dochodach nieopodatkowanych – wydrukuj je, wypełnij i dołącz do wniosku o przyznanie stypendium socjalnego.**

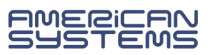

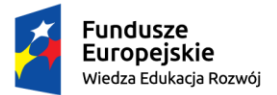

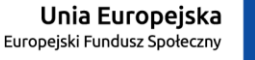

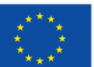

#### EKRAN 3D – POMNIEJSZENIE DOCHODÓW

<span id="page-10-0"></span>Dochód Twojej rodziny może być pomniejszony tylko o kwotę alimentów płaconych na rzecz osób spoza składu Twojej rodziny. Jeśli taka sytuacja ma miejsce w Twojej rodzinie, na Ekranie 3D podaj kwotę poniesionych wydatków.

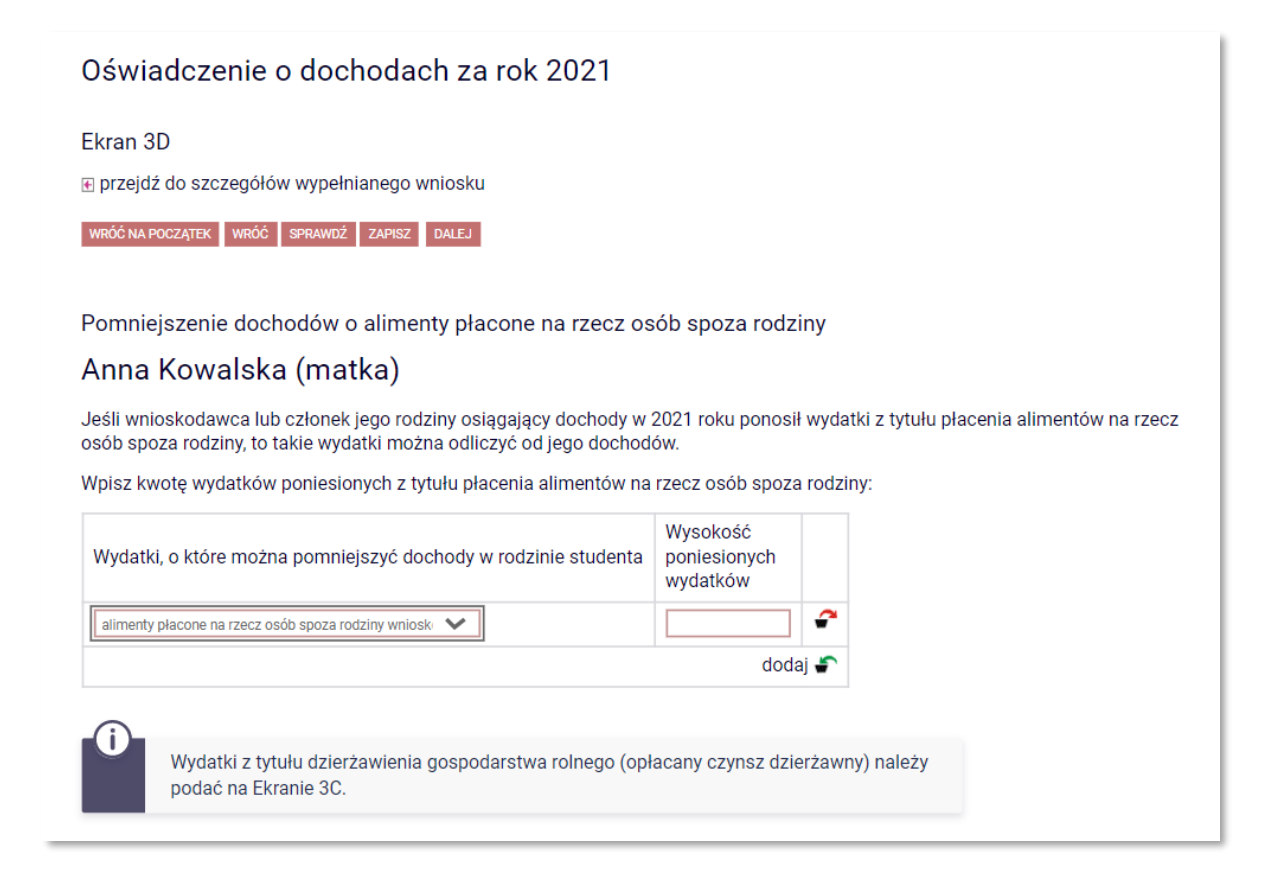

**Nie ma możliwości pomniejszenia dochodu o np. koszty utrzymania czy koszty związane ze spłatą zobowiązań kredytowych.**

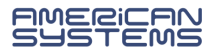

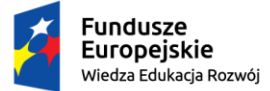

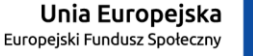

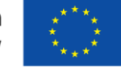

## EKRAN 3E – NOWY DOCHÓD CZYLI UZYSKANIE DOCHODU

<span id="page-11-0"></span>Ekran 3E pojawia się jeśli na Ekranie 2 została wybrana kolumna E i zawiera dwie opcje:

pierwsza w kolejności dotyczy zatrudnienia i działalności gospodarczej:

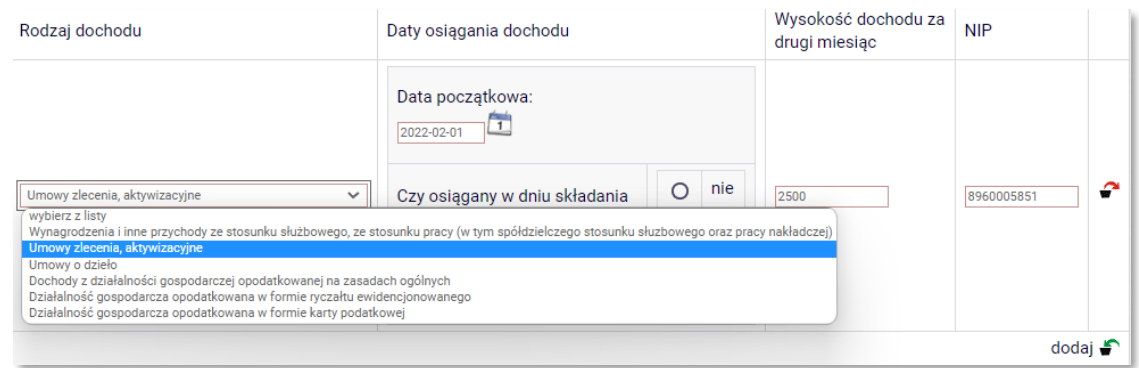

druga – dochodu innego niż wynagrodzenie i działalność gospodarcza:

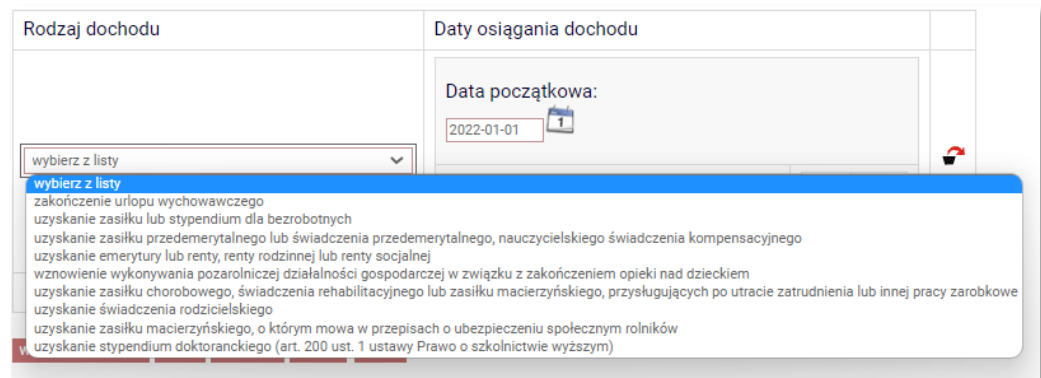

Wprowadź dane dotyczące dochodu, który nie był osiągany w poprzednim roku kalendarzowym, a jest osiągany do teraz (np. Twoja mama zaczęła pracę w lipcu tego roku i nadal pracuje; Twój tata uzyskał prawo do renty, która została przyznana w maju tego roku na okres dwóch lat).

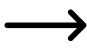

Jeśli osiąganie dochodu rozpoczęło się w poprzednim roku kalendarzowym (np. umowa o pracę została podpisana w październiku poprzedniego roku) – wróć do Ekranu 2, wybierz opcję NIE w kolumnie E-Nowe dochody, natomiast opcję: TAK w Kolumnie A-Wynagrodzenia.

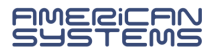

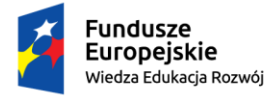

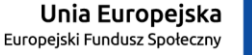

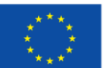

#### <span id="page-12-0"></span>EKRAN 4 – NIEPROWADZENIE GOSPODARSTWA DOMOWEGO Z RODZICAMI

Ten ekran pojawia się, jeśli na Ekranie 1 nie uwzględniłeś żadnego z rodziców. Możesz ubiegać się o stypendium socjalne, nie uwzględniając rodziców (lub opiekunów) i ich dochodów, a także pozostających na ich utrzymaniu dzieci, jeśli spełniasz co najmniej **jeden z warunków**:

- ➢ ukończyłeś/aś 26 rok życia,
- ➢ pozostajesz w związku małżeńskim,
- ➢ masz na utrzymaniu dziecko/dzieci,
- ➢ osiągnąłeś/aś pełnoletność, przebywając w pieczy zastępczej,
- ➢ posiadasz stałe źródło dochodów o określonej wysokości.

Na Ekranie 4 zostanie zweryfikowane spełnianie przez Ciebie powyższych warunków – zaznacz opcje, które odnoszą się do Twojej sytuacji, np.:

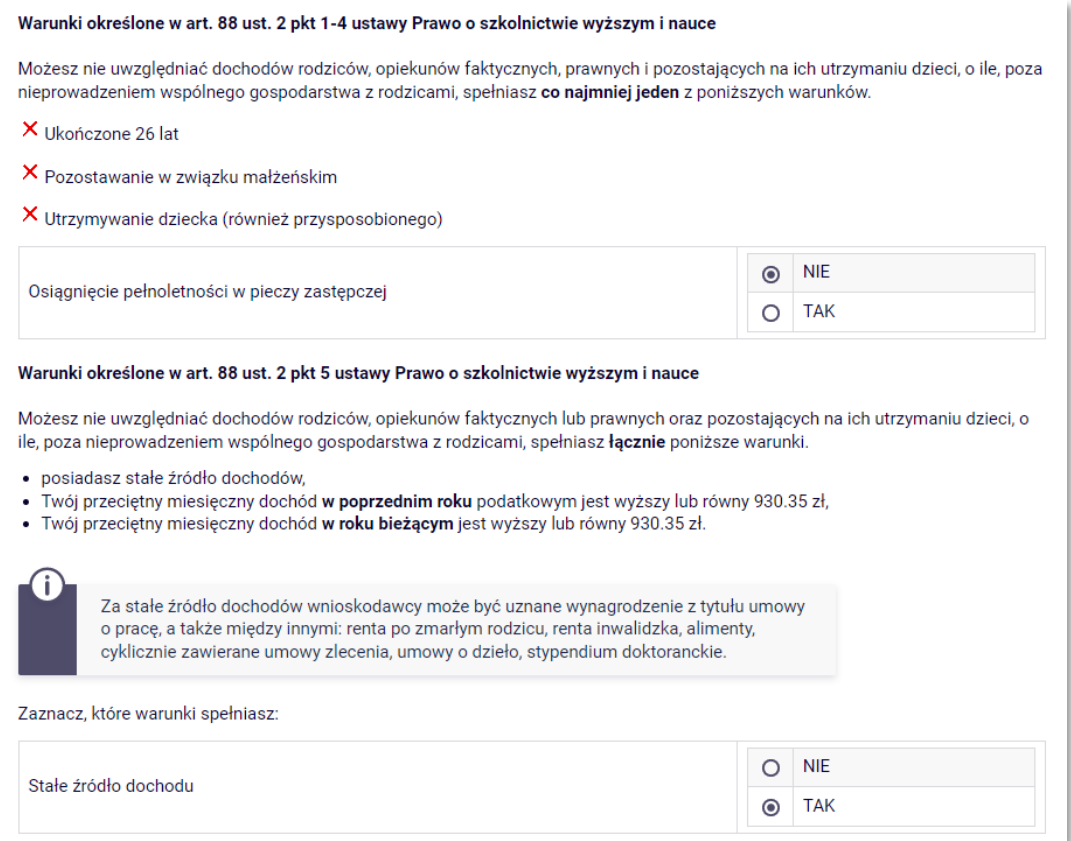

#### Do dokumentacji do wniosku dołącz właściwe oświadczenie:

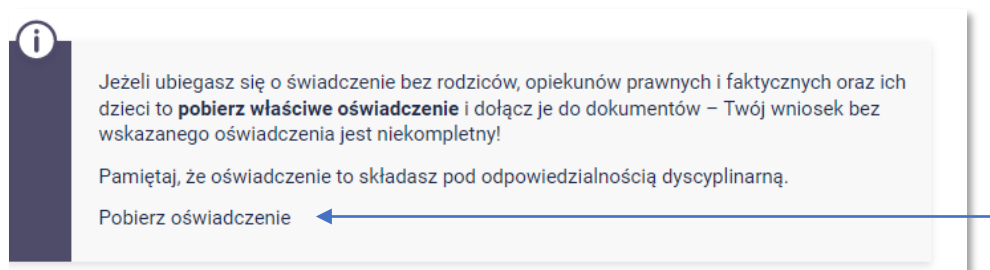

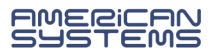

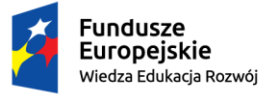

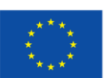

Jeśli nie spełniasz żadnej z powyższych przesłanek, ale:

- ➢ Twoi rodzice nie żyją,
- ➢ Twoi rodzice zaginęli,
- ➢ Twoi rodzice przebywają w instytucji zapewniającej całodobowe utrzymanie lub
- ➢ zostały zasądzone alimenty na Twoją rzecz od obojga rodziców

Wybierz opcję:

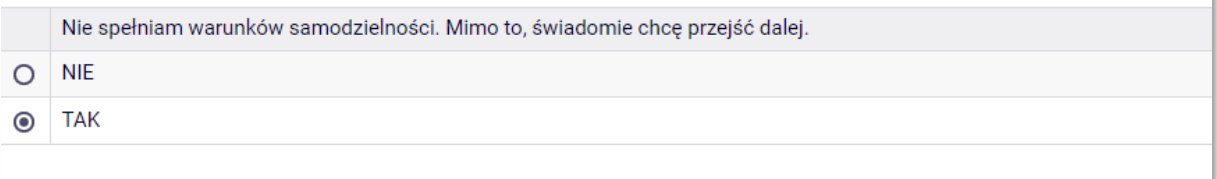

i przejdź dalej.

Jeżeli żadne z powyższych okoliczności nie dotyczą Twojej sytuacji, wróć do Ekranu 1 i uzupełnij informację o dochodach rodziców lub opiekunów i ich dzieci.

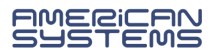

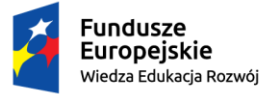

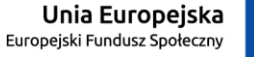

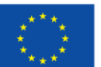

#### <span id="page-14-0"></span>EKRAN 5 – INNE DOCHODY NIEWLICZANE DO DOCHODU WNIOSKODAWCY

Ekran 5 pojawia się, jeśli na podstawie wprowadzonych przez Ciebie danych, miesięczny dochód na członka Twojej rodziny nie przekracza kwoty określonej ustawowo (obecnie 600 zł).

System podpowie Ci kilka rodzajów świadczeń, które należy wykazać na tym ekranie (np. zasiłki wypłacane przez ośrodek pomocy społecznej, stypendia). Masz także do wyboru opcję *inne*, jeżeli żaden z typów dochodu nie odpowiada Twojej sytuacji.

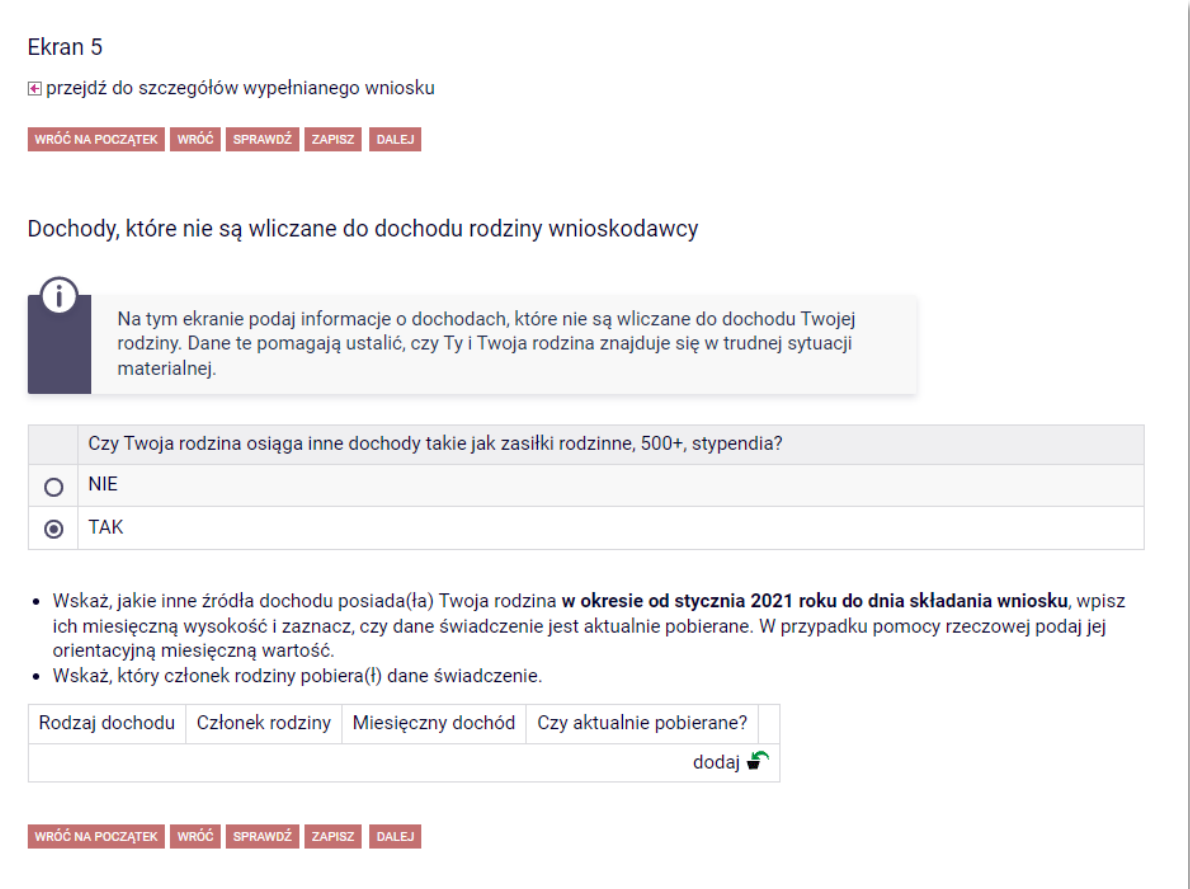

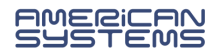

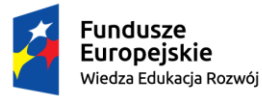

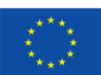

## EKRAN 6 – ZAŁĄCZNIKI

<span id="page-15-0"></span>Ekran 6 zawiera listę załączników, które, zależnie od sytuacji, mogą być wymagane do wniosku o przyznanie stypendium socjalnego. Nie musisz dołączać ich wszystkich – ten ekran jest podpowiedzią. Przeczytaj uważnie listę załączników i zaznacz te, które dotyczą sytuacji Twojej rodziny – do wniosku dołącz zaznaczone dokumenty.

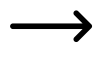

Załącznikami obligatoryjnymi są:

- ➢ zaświadczenia z urzędu skarbowego członków rodziny studenta i studenta
- ➢ oświadczenia członków rodziny studenta i studenta o wysokości osiągniętych dochodów nie podlegających opodatkowaniu.

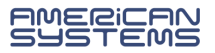

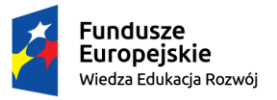

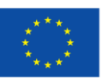

### EKRAN 7 – PODSUMOWANIE

<span id="page-16-0"></span>Na tym ekranie możesz sprawdzić wysokość dochodu wyliczoną przez system na podstawie podanych przez Ciebie informacji.

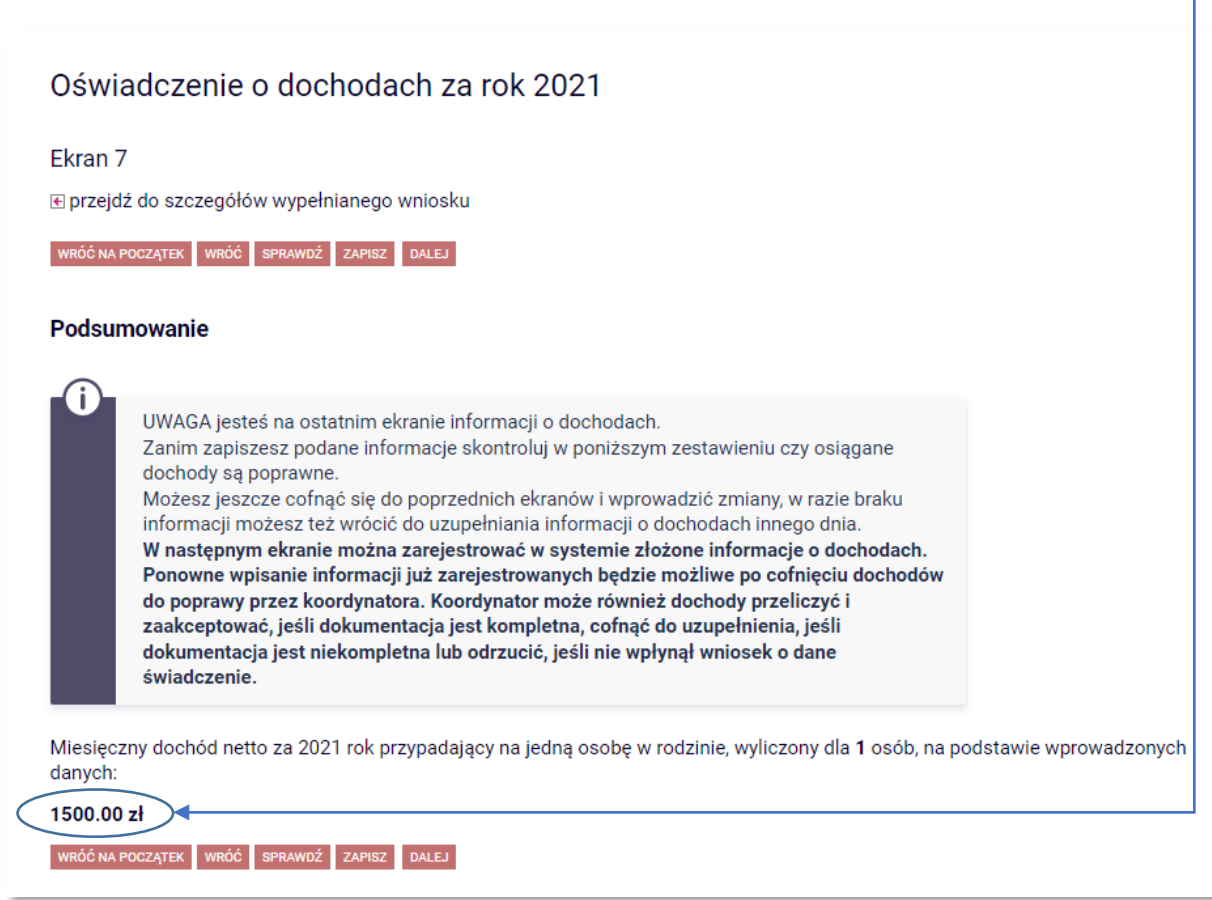

Nie jest to kwota ostateczna – może się ona zmienić po weryfikacji wniosku (i dołączonej dokumentacji) przez pracownika uczelni.

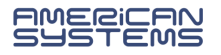

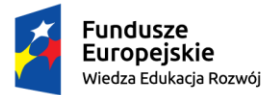

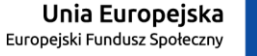

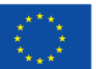

PODGLĄD WYDRUKU I ZAREJESTROWANIE FORMULARZA

<span id="page-17-0"></span>Jesteś na ostatnim ekranie – *Podsumowanie*. Zastanów się czy oświadczenie jest wypełnione prawidłowo:

- ➢ czy zostali uwzględnieni wszyscy członkowie rodziny?
- ➢ czy zostały podane informacje na temat wszystkich dochodów Twojej rodziny?

Możesz również sprawdzić podgląd wydruku oświadczenia

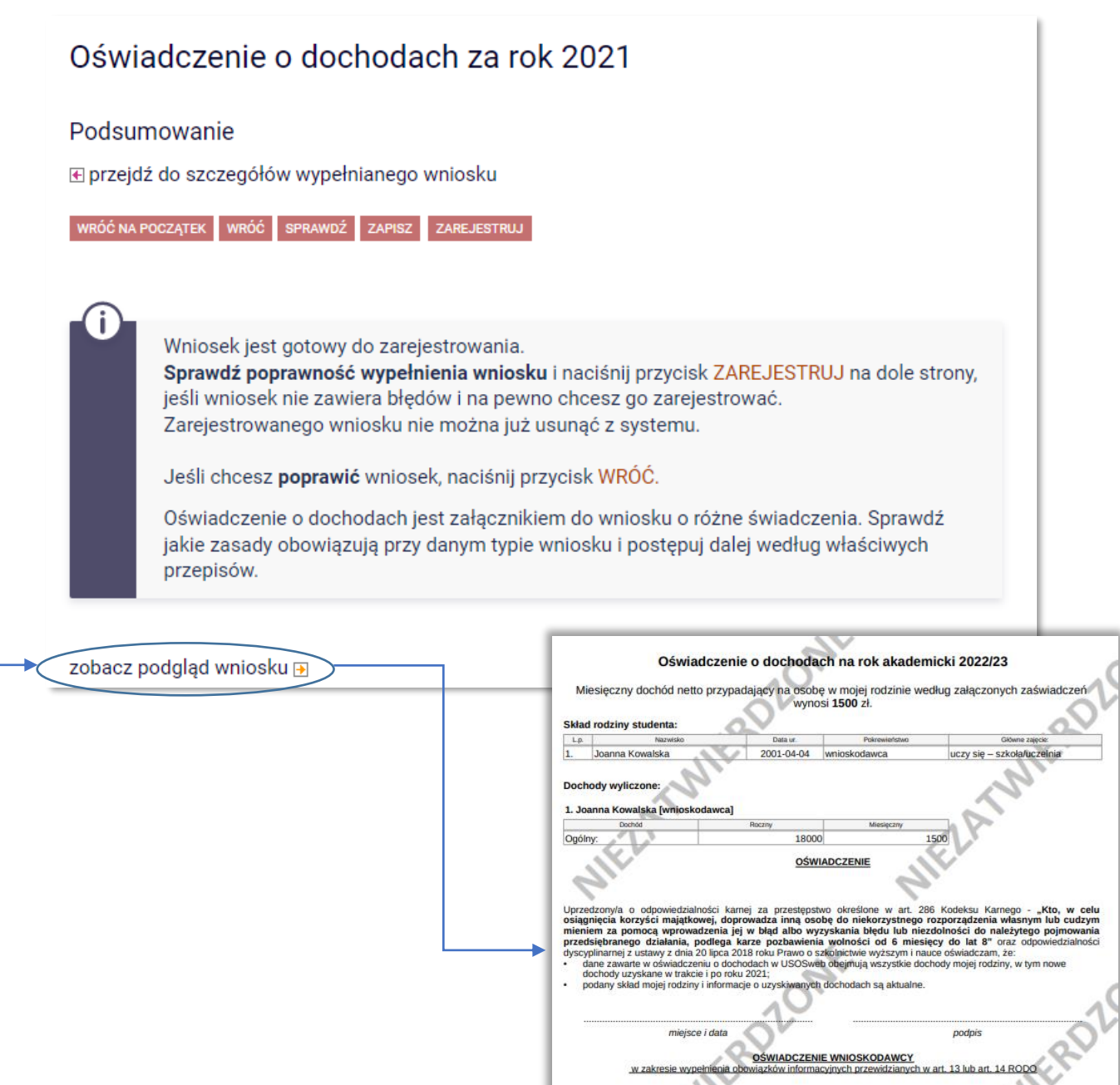

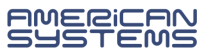

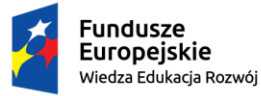

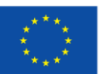

Jeżeli upewniłeś/aś się, że wszystko się zgadza, możesz zakończyć wypełnianie wniosku przez kliknięcie *Zarejestruj*

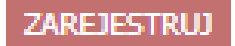

 $\rightarrow$  Oświadczenie jest zarejestrowane. Nie możesz go już edytować. Przejdź teraz do uzupełnienia formularza wniosku o przyznanie stypendium socjalnego.

Wnioski, które zacząłeś wypełniać.

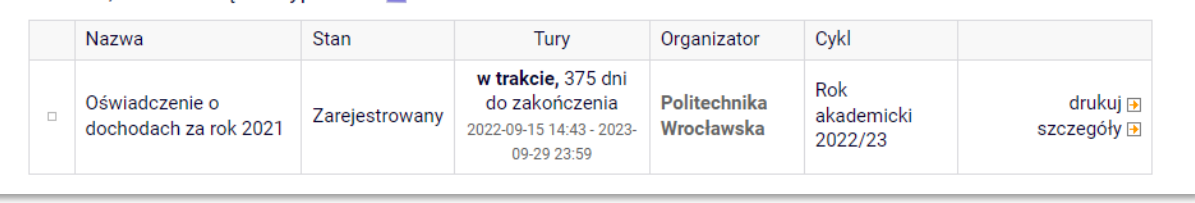

- ➢ Oświadczenie, które zostanie zweryfikowane przez pracownika zostanie oznaczone jako *Zaakceptowany*.
- ➢ Jeżeli w oświadczeniu znajdziesz błędne dane skontaktuj się z ze swoim koordynatorem i poproś **o cofnięcie wniosku do poprawy**.
- ➢ Nie czekaj na zaakceptowanie oświadczenia. Wypełnij wniosek o stypendium socjalne i dostarcz dokumenty na uczelnię w wymaganym terminie.

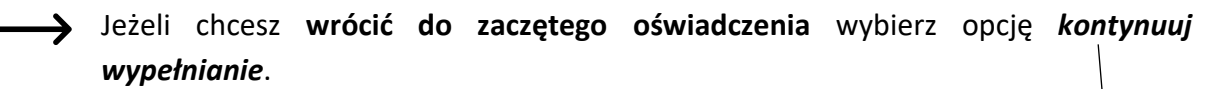

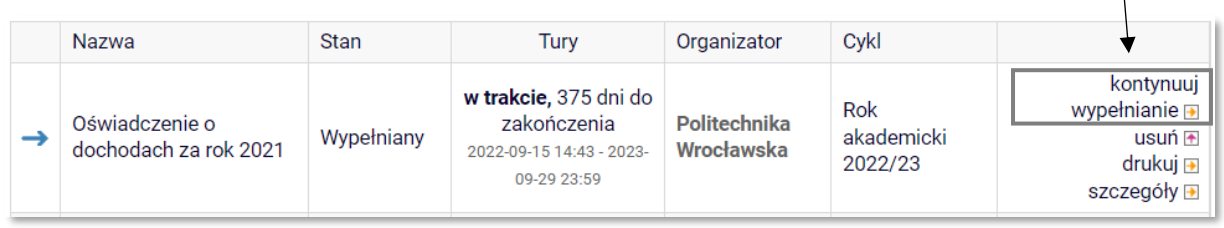

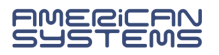

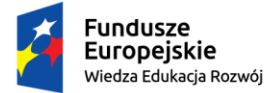

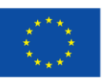

## ZMIANY W OŚWIADCZENIU O DOCHODACH

Jeżeli Twoje oświadczenie, które miało status *Zarejestrowany* lub *Złożony* zostało **cofnięte do poprawy** (z inicjatywy pracownika uczelni lub na Twoją prośbę) to możesz je poprawić (edytować) wybierając *popraw*.

Pamiętaj, nie zaczynaj wypełniać nowego oświadczenia, a popraw już istniejące.

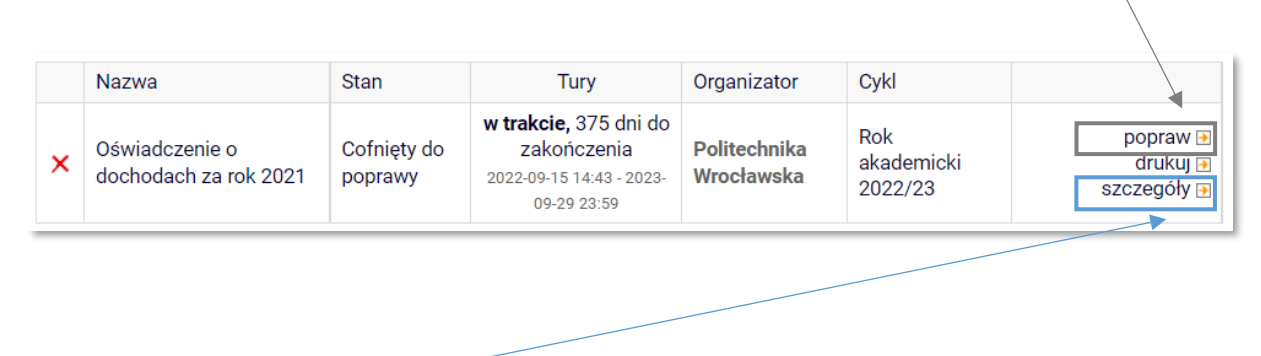

W **szczegółach** oświadczenia znajdziesz informację o przebiegu sprawy – daty oraz kolejne etapy akceptacji oświadczenia. Znajdziesz tu także informację kto cofnął Twoje oświadczenie do poprawy lub go zaakceptował.

Jeżeli Twoje oświadczenie ma status *Zaakceptowany* to może je poprawiać tylko pracownik uczelni.

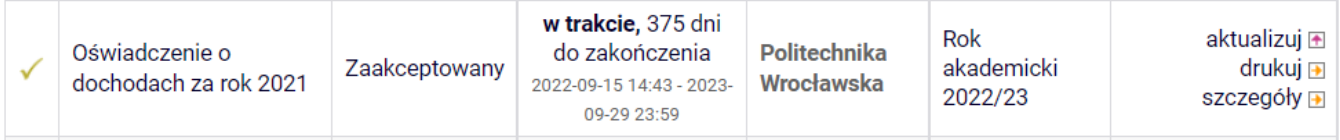

Jeżeli chcesz zaktualizować informacje o swojej sytuacji materialnej, a:

- 1) Twój wniosek o stypendium socjalne **jest rozpatrzony** i minął czas na złożenie odwołania: **złóż nowy wniosek** o stypendium socjalne i **przedłuż dokumenty** potwierdzające zmianę dochodu lub składu rodziny;
- 2) Twój wniosek o stypendium socjalne **nie jest jeszcze rozpatrzony**: skontaktuj się z pracownikiem uczelni, który akceptował Twoje oświadczenie o dochodach i **przedłóż dokumenty** potwierdzające zmianę dochodu lub składu rodziny. Nie składaj nowego wniosku o stypendium socjalne.

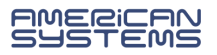